# **Настройки со стороны виртуальной АТС**

Услуга интеграции (API коннектор) у этого оператора - платная, без ее подключения связь с АТС работать не будет.

После включения услуги потребуется указать ip-адрес, по которому находится сервер Водяного.

Войдите в личный кабинет АТС Манго и выберите слева «интеграции», из открывшегося окна скопируйте данные в справочник облачных АТС в Водяном.

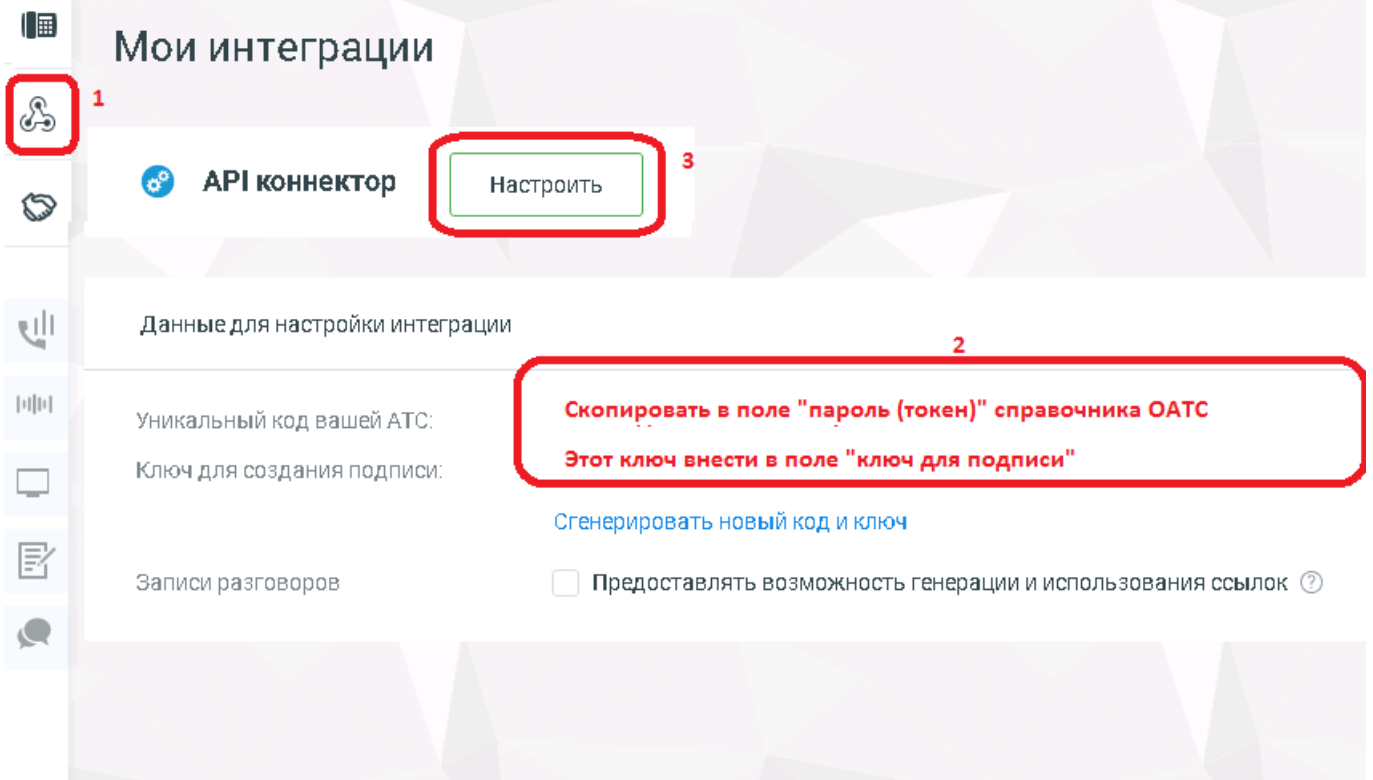

## Затем нажмите «настроить»

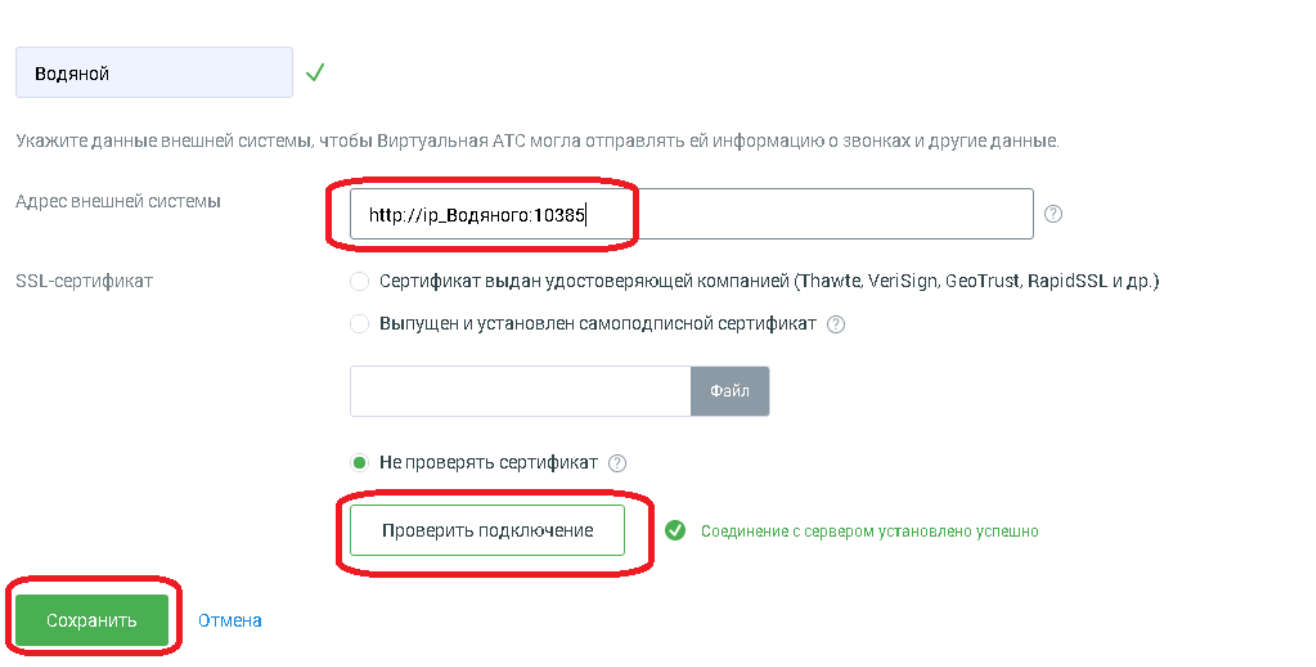

Указываем свой внешний ip-адрес (статический или псевдостатический), после адреса

добавляем :10385 для указания номера порта. Указание протокола http обязательно. Порт 10385 следует «пробросить» на компьютер, где будет запущена служба Водяного. Для проверки входящих подключений от АТС нажимаем соответствующую кнопку.

## **Настройка Водяного**

Со стороны Водяного потребуется заполнить справочник «облачные АТС», а также задать внутренние номера пользователей.

### **Справочник "Облачные АТС"**

Откройте администрирование - ["облачные АТС"](https://vodasoft.ru/wiki/doku.php?id=%D0%BE%D0%B1%D0%BB%D0%B0%D1%87%D0%BD%D1%8B%D0%B5_%D0%B0%D1%82%D1%81) и создайте новую строку, назовите «Манго» и выберите соответствующий тип сервера.

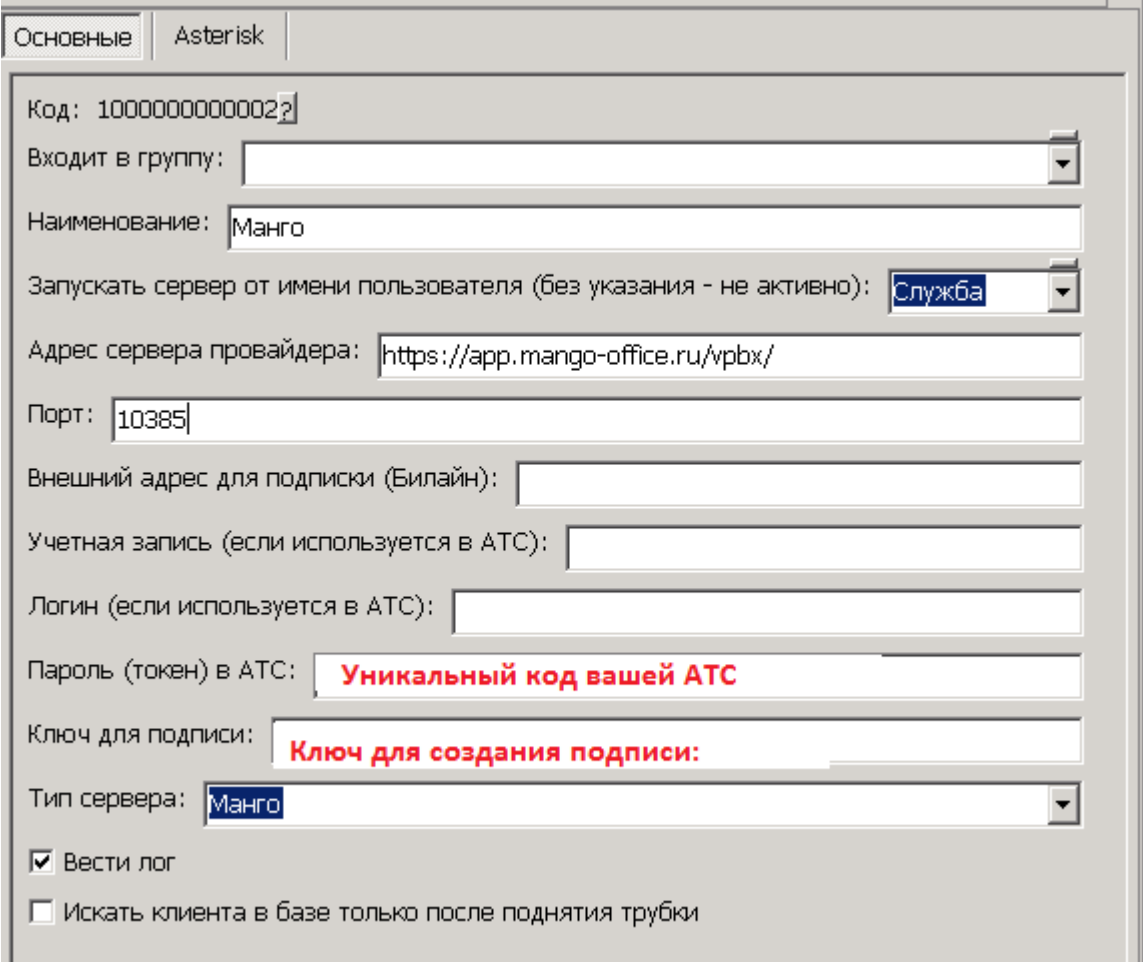

Данные, скопированные из админпанели АТС, вносим в указанные на рисунке поля.

В поле «адрес сервера провайдера» указываем <https://app.mango-office.ru/vpbx/>

В поле «запускать сервер от имени …» выбираем пользователя «Служба» (если его еще нет в списке - оставляем пустым).

Флажок «вести лог» может быть полезен на этапе настройки.

После этого необходимо настроить запуск в режиме [службы](https://vodasoft.ru/wiki/doku.php?id=%D1%81%D0%BB%D1%83%D0%B6%D0%B1%D0%B0) (если ранее служба не устанавливалась) и перезапустить службу Водяного.

### **Включение функции телефонии для пользователей программы**

В справочнике «Администрирование - Внутренние номера (настройки софтфонов)» надо создать строки, соответствующие каждому внутреннему номеру (пользователю АТС). Помимо наименования (номера), в поле «вариант подключения телефонии» выбираем «Манго». Остальные поля, как правило, заполнять не надо.

Создав внутренние номера, в справочнике «Администрирование — пользователи» для каждого сотрудника на вкладке «IP-телефония» выбираем внутренний номер. Если пользователь уже вошел в программу на момент назначения номера, он должен выйти и войти повторно для использования телефонии.

Подробнее о настройке внутренних номеров:

[Внутренние номера \(настройки софтфонов\)](https://vodasoft.ru/wiki/doku.php?id=%D0%B2%D0%BD%D1%83%D1%82%D1%80%D0%B5%D0%BD%D0%BD%D0%B8%D0%B5_%D0%BD%D0%BE%D0%BC%D0%B5%D1%80%D0%B0)

From: <https://vodasoft.ru/wiki/> - **Водяной**

Permanent link: **<https://vodasoft.ru/wiki/doku.php?id=%D0%BC%D0%B0%D0%BD%D0%B3%D0%BE>**

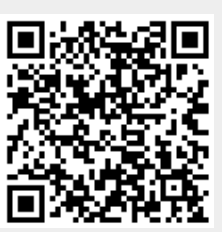

Last update: **2020/12/22 20:36**